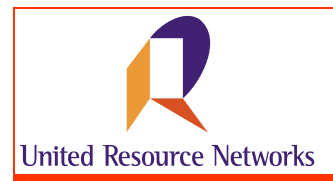

# **How to Use the Online Inactive Case Report**

U.R.N. clients should work with patients' health care providers to manage the patient process. The Inactive Case Report (Inactive Patient List Report) provides a record of the clinical dates for each patient and assists case managers in reviewing patients that have become inactive cases. If patient cases on this list become active, they would require a new notification form submitted to U.R.N.

#### *Accessing the Inactive Case Report*

To access the Inactive Case Report, simply enter in the URL for URNClient (www.urnclient.com) into the address bar of your internet browser application (i.e., Internet Explorer). After reaching the site, enter your username & password into the fields provided. This information will be validated by security on the site. From the Welcome page, simply click on the **Manage Patients** menu item and select **Inactive Case Report** on the fly-out menu.

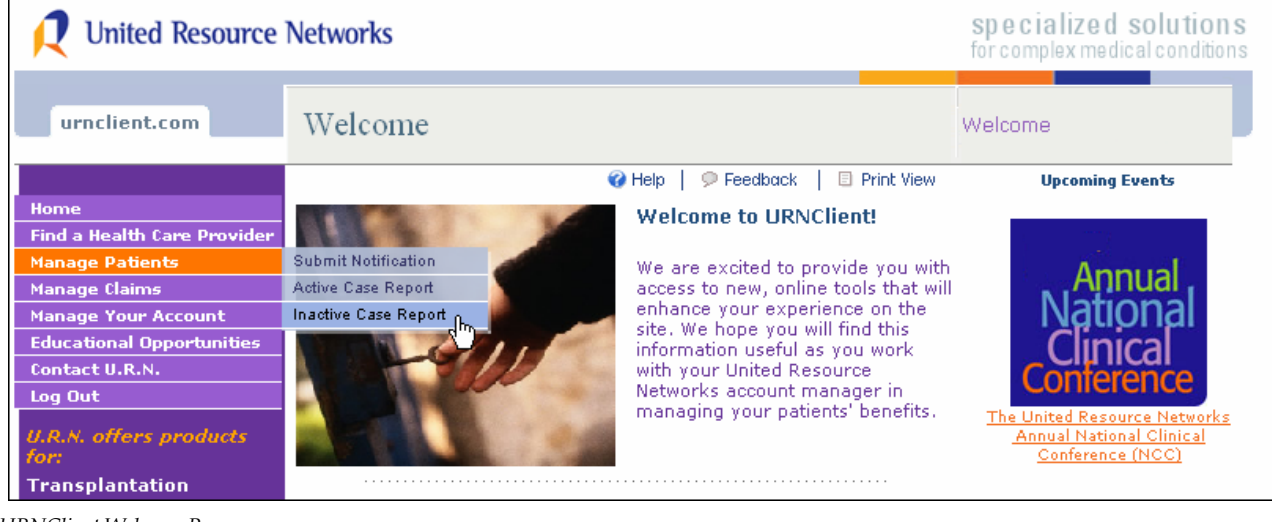

 *URNClient Welcome Page* 

NOTE: Based on your contractual agreement with U.R.N., you may have access for multiple groups. For instance, if you are a case manager servicing multiple clients, you will receive a screen that asks that you select the client name to view the inactive case information available. Simply click on the hyperlink (located on the client name field) and you will open that client's patient case information.

If your contractual relationship with U.R.N. is direct, you will not see this page. You will be taken directly to the Inactive Case Report (Inactive Patient List) for your company once you click the menu item.

### *Understanding the Inactive Case Report*

The inactive case report on URNClient.com contains 17 columns of patient case information.

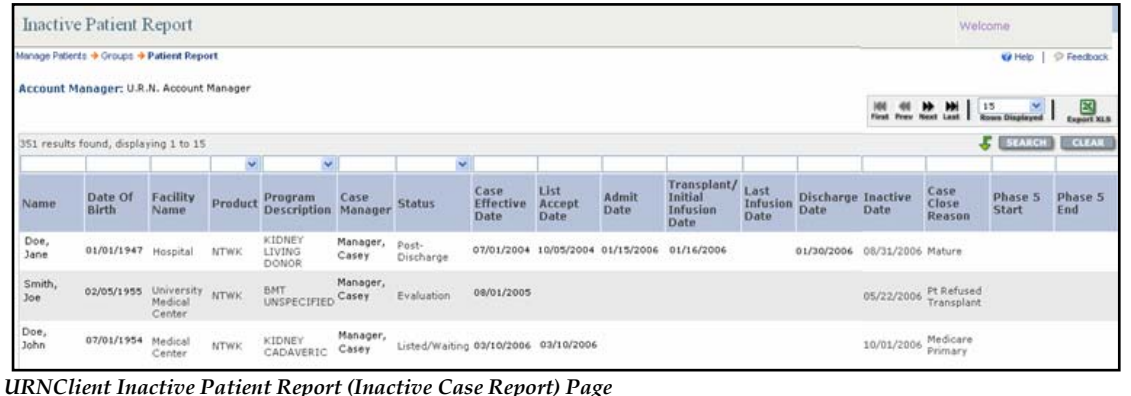

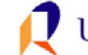

## *Understanding the Inactive Case Report (Continued)*

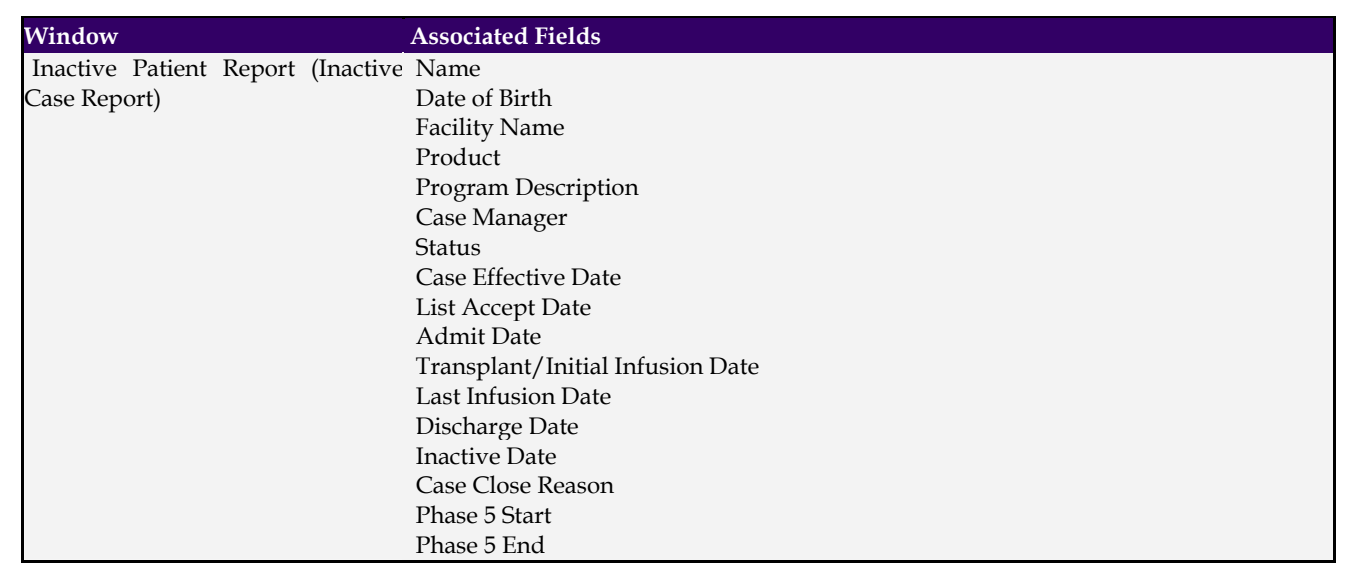

## **Search Results Display & Filter Bar**

When you open the Inactive Case Report, you'll see search results displayed at the upper left corner of the table display. Details about how you can use the filtering bar are provided in the graphic below:

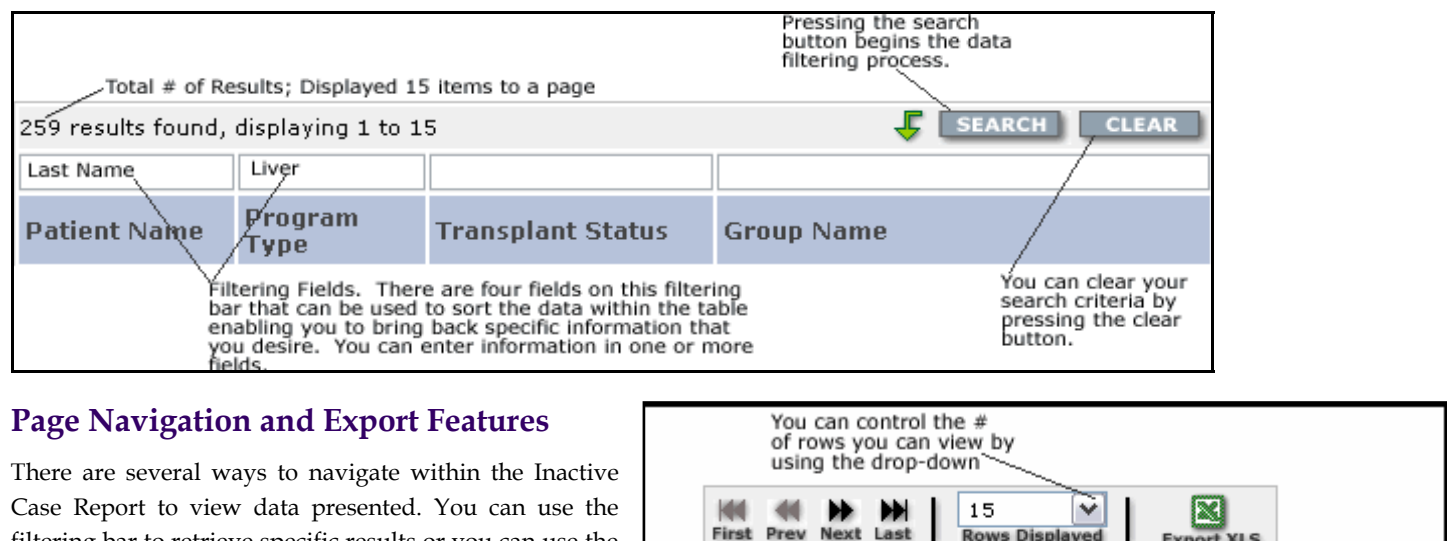

filtering bar to retrieve specific results or you can use the navigation bar to move through the report page by page. Within the navigation bar, you can also determine how many rows of data you want to view. The graphic at the right depicts the use of this navigational tool within the Inactive Case Report.

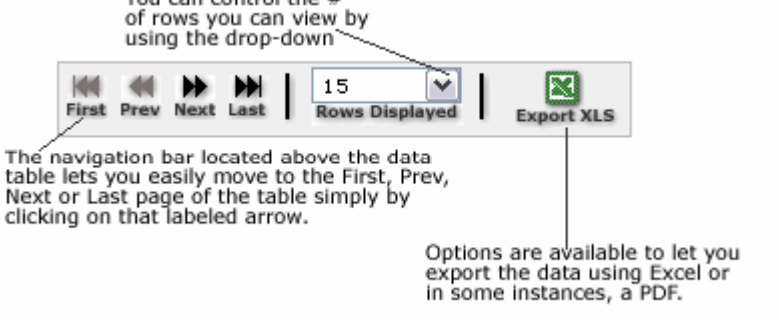

To export the document to Excel, you'll simply click on

the Excel icon labeled "Export XLS". The application will offer you a window where you can choose to open and/or save the document created by clicking on the export button. Provided below is an example of report exported from the Inactive Case Report.

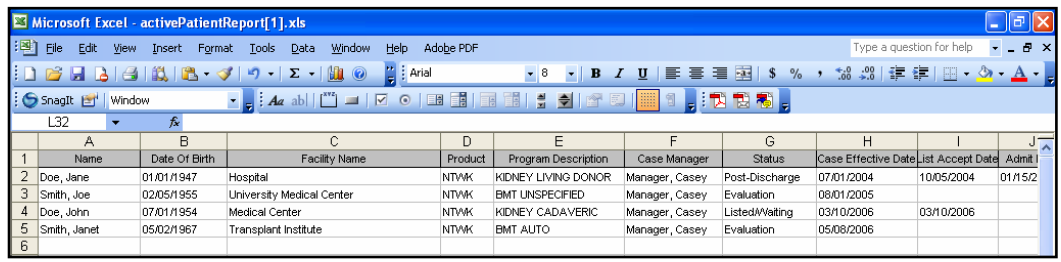

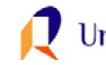

#### *Who do I Contact with Questions?*

If you have questions about how to use the Inactive Case Report, definition of terms, or questions regarding content, please contact your Account Manager at (800) 847-2050. If you experience technical or performance related issues, please use the feedback form on the URNClient.com site.

### *How do I Provide you with Feedback?*

Feedback is essential to the development and effectiveness of our tools. There several ways that you can provide feedback.

- You can use the "Submit Feedback to U.R.N." link on the "Contact U.R.N." page to send us feedback.
- You can email your feedback to urn.tech.support@uhc.com

At United Resource Networks, we believe strongly that our Web sites are only as good as the service they provide to the constituents we serve. To that end, we strongly encourage you to provide us with your feedback regarding the URNClient.com Web site. We are continuously working to improve and enhance this Web site to meet your needs.

**United Resource Networks**  6300 Olson Memorial Hwy MN010 N169 Golden Valley, MN 55427

If you have questions or need assistance with the new site, please contact U.R.N. at: **Phone:** (800) 847-2050 **Email:** [URN\\_Customer\\_Service@uhc.com](mailto:URN_Customer_Service@uhc.com) **Fax:** (262) 313-9808

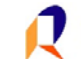